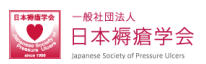

# 在宅褥瘡eラーニングシステム で利用の手引き

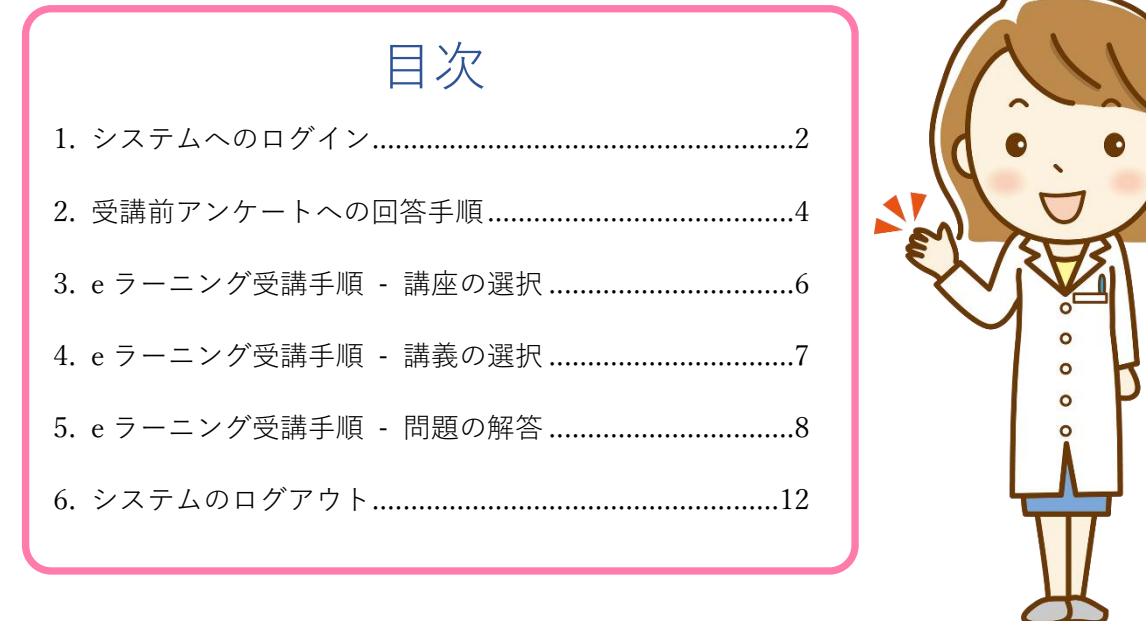

## <span id="page-1-0"></span>**1. システムへのログイン**

Web ブラウザより[「http://jspu.org/jpn/e-learning/」](http://demo.jspu.org/jpn/e-learning/)へアクセスします。 本サイトは「PC・スマートフォン」両対応となりますが、本マニュアルでは PC 利用に 準じた画面となります。

(PC での画面表示には約 1200px の横幅が必要となります、Web ブラウザ毎に表示に若干 の差異がありますが、問題無く受講は行えます)

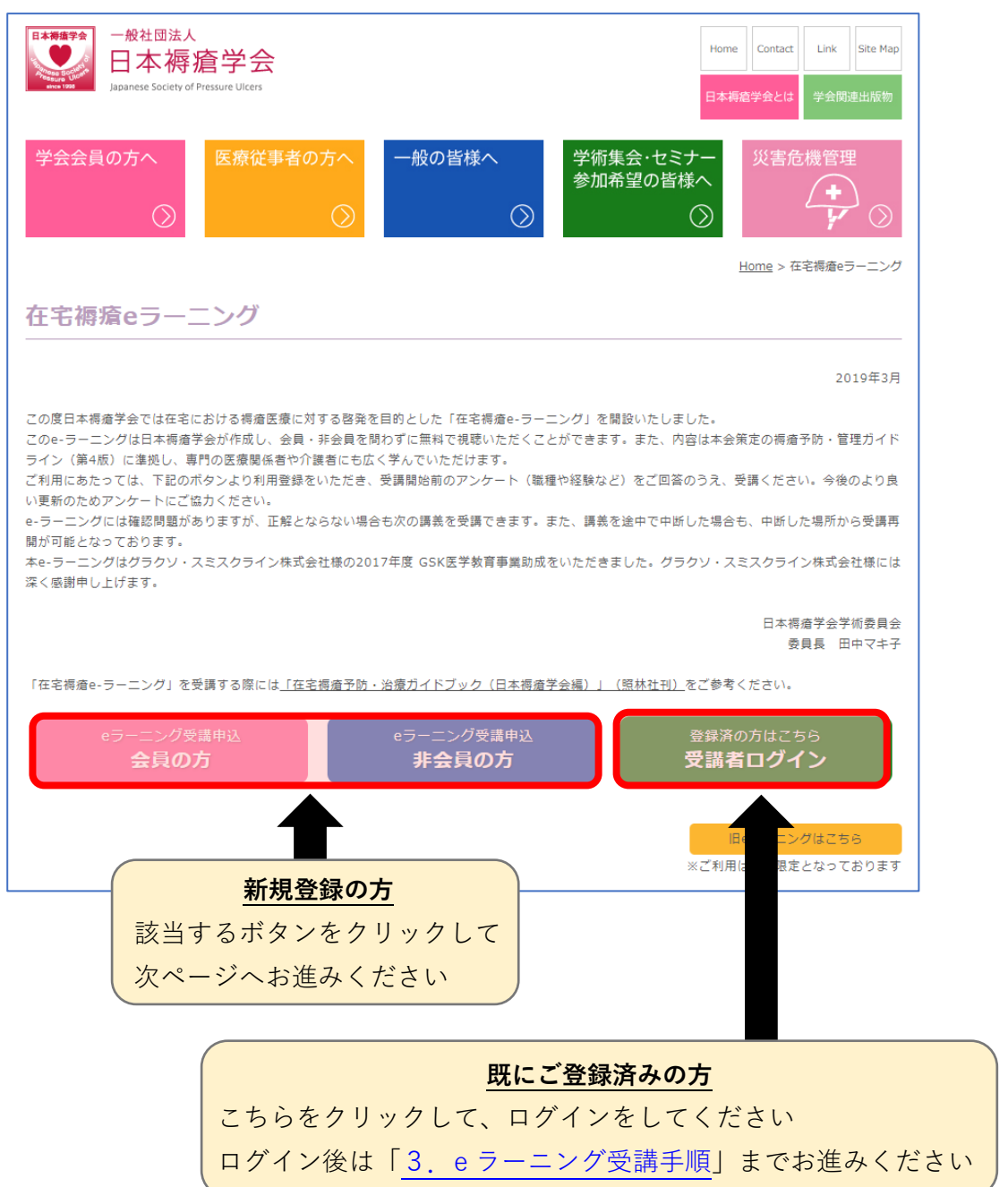

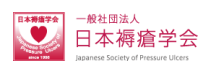

#### **受講申込画面(新規登録の方)**

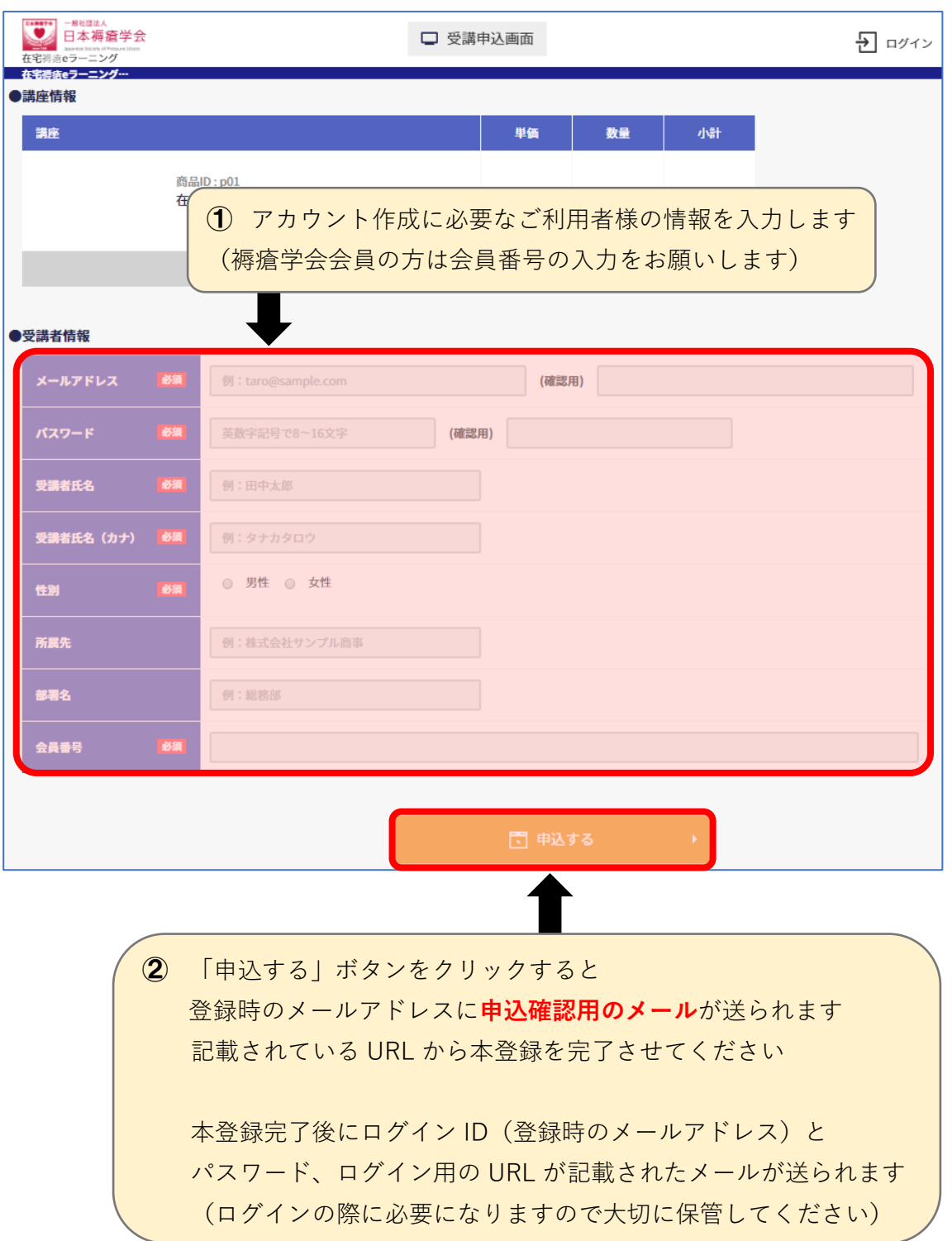

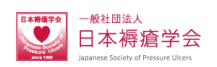

## <span id="page-3-0"></span>**2. 受講前アンケートへの回答手順**

e ラーニングの受講前に、アンケートへの回答が必要です、ご協力下さいませ。

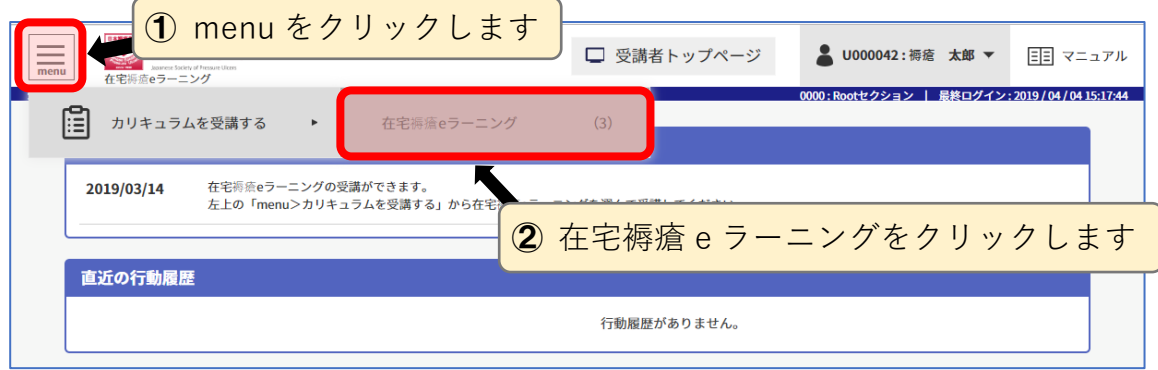

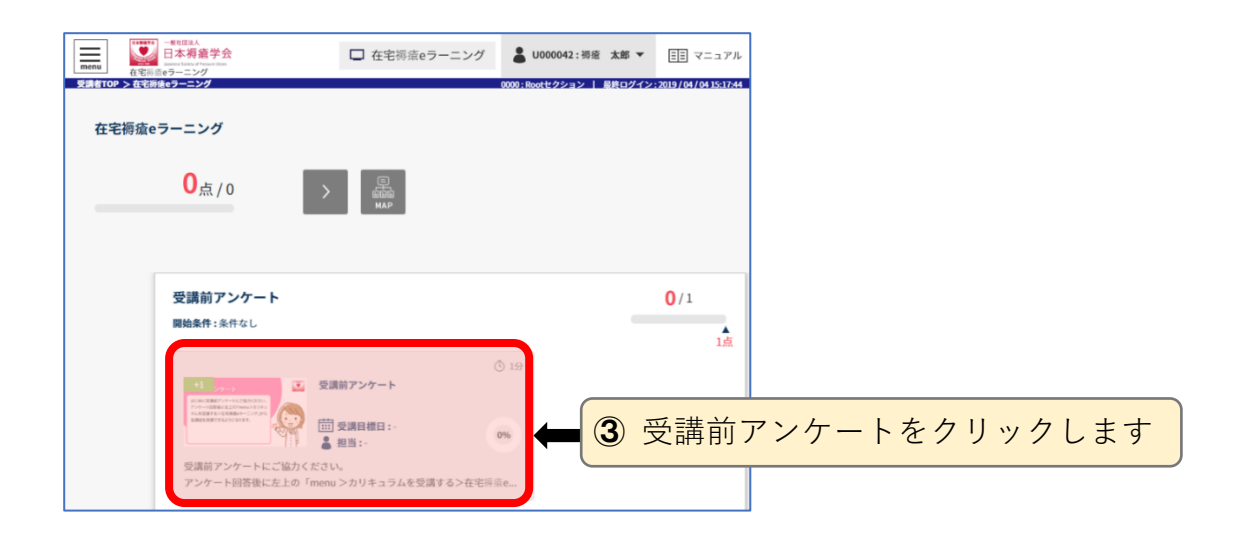

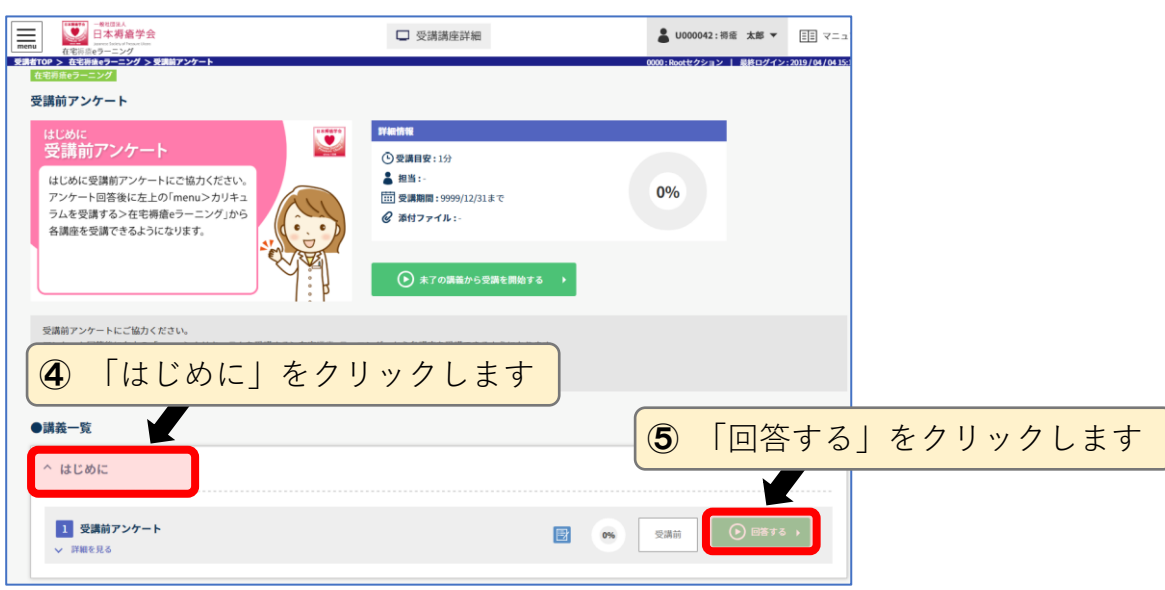

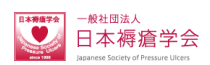

#### **受講者アンケート画面**

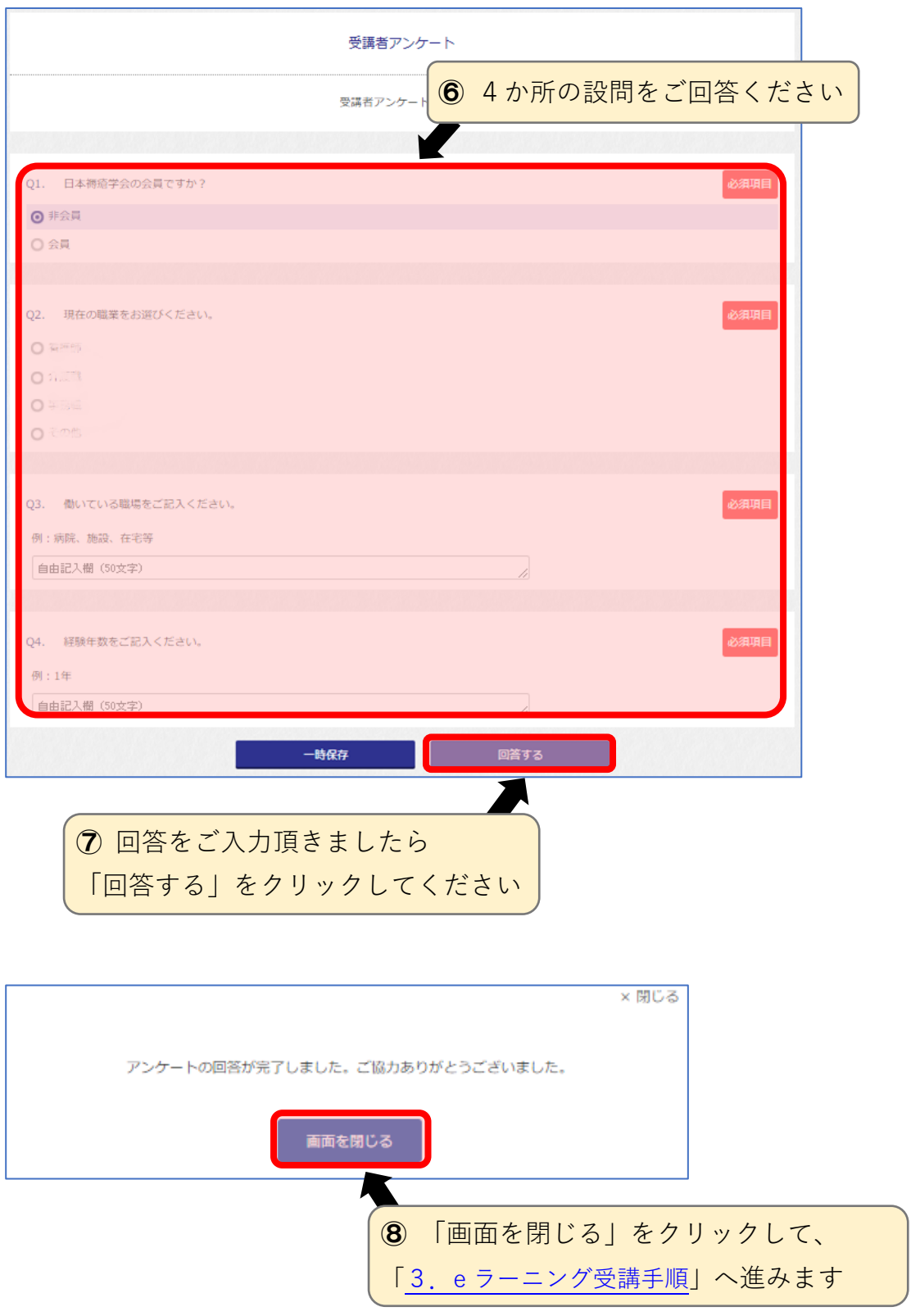

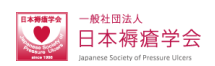

## <span id="page-5-0"></span>**3. e ラーニング受講手順 - 講座の選択**

アンケート回答後、受講する e ラーニングの講座を選択します。

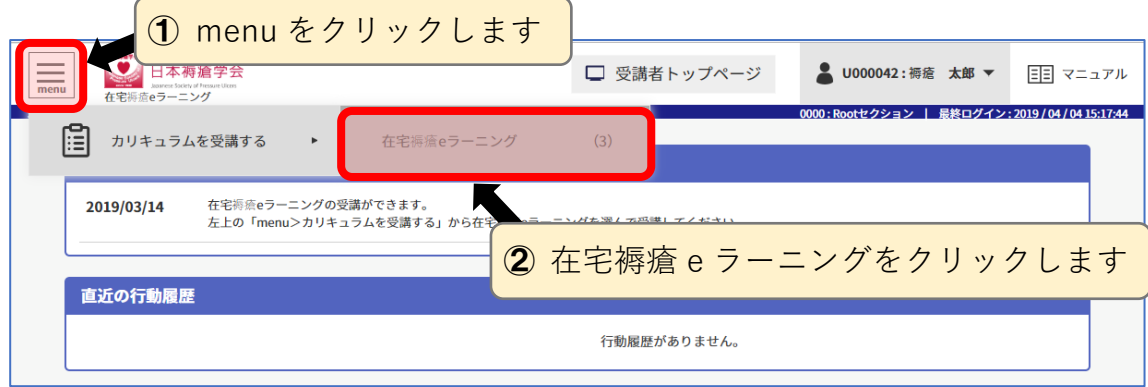

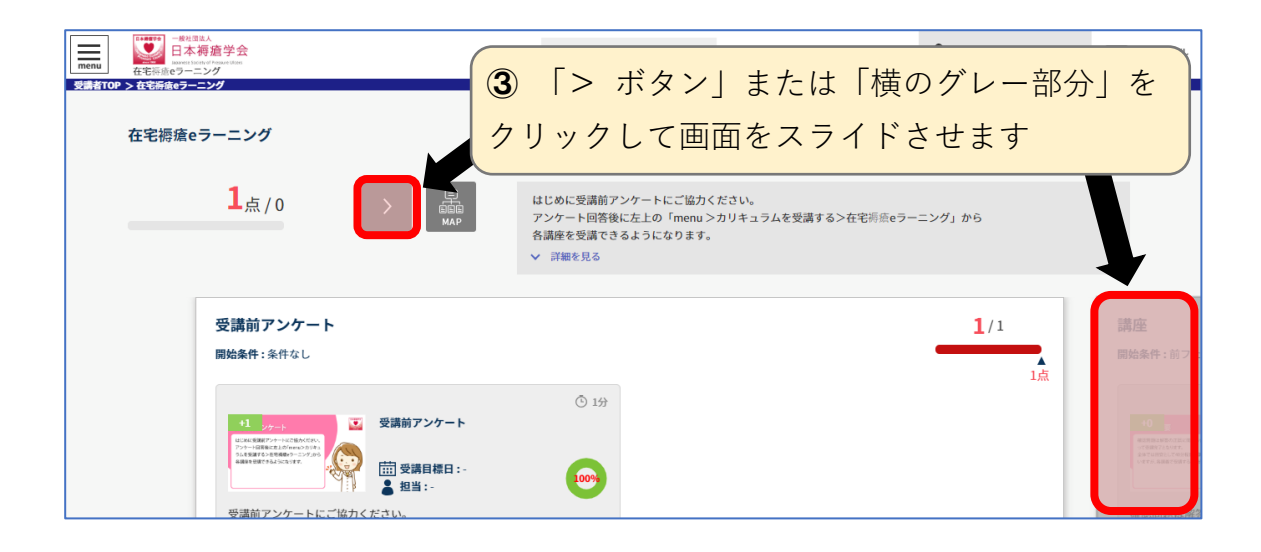

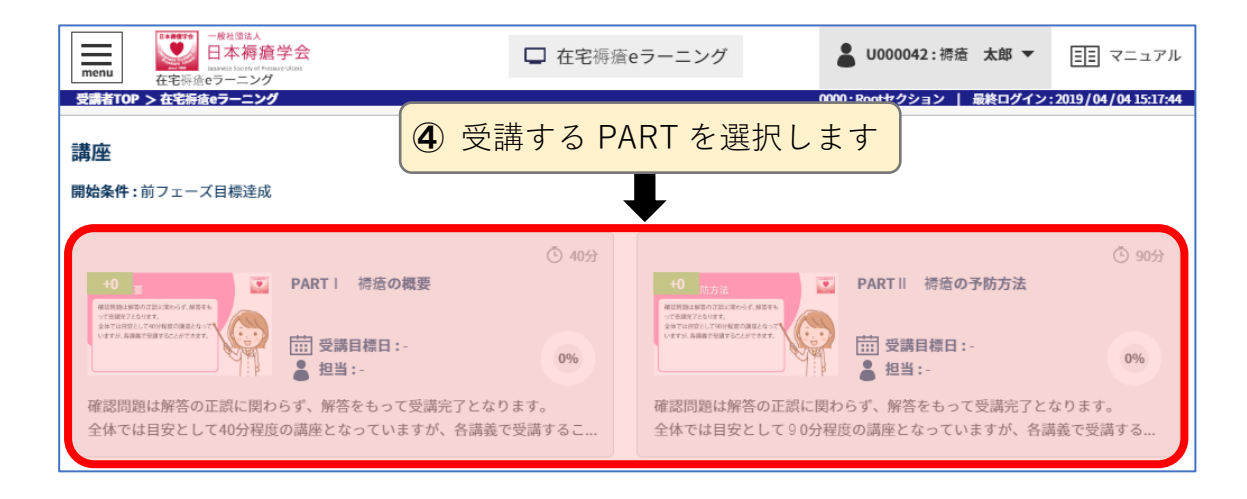

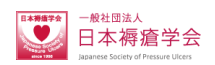

#### <span id="page-6-0"></span>**4. e ラーニング受講手順 - 講義の選択**

講座の選択後、講義一覧から受講されるタイトルを選択します。

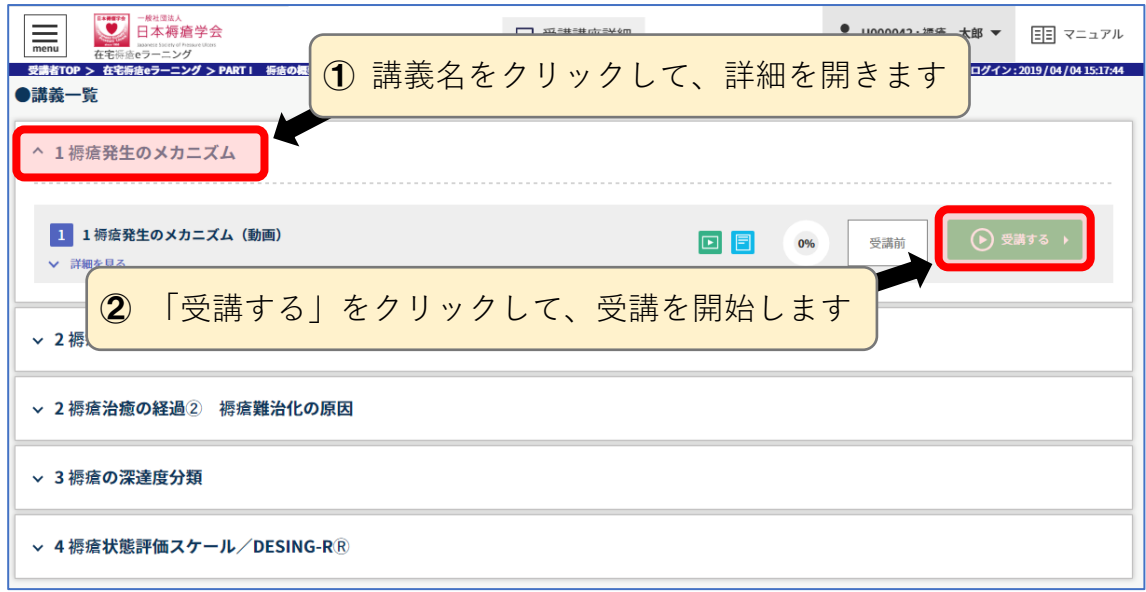

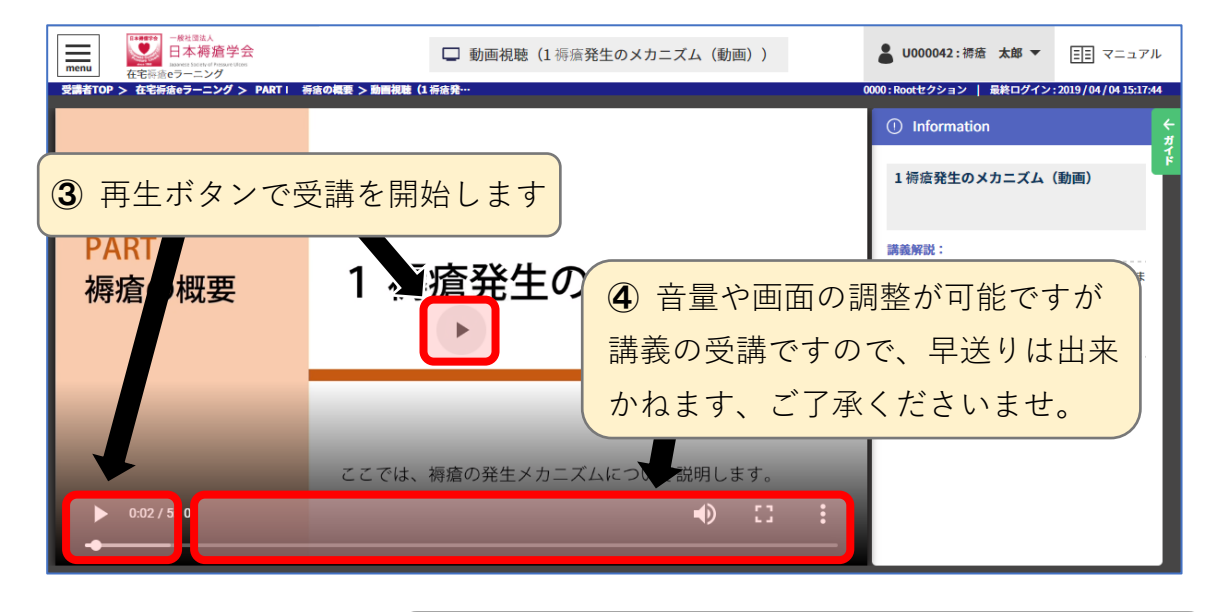

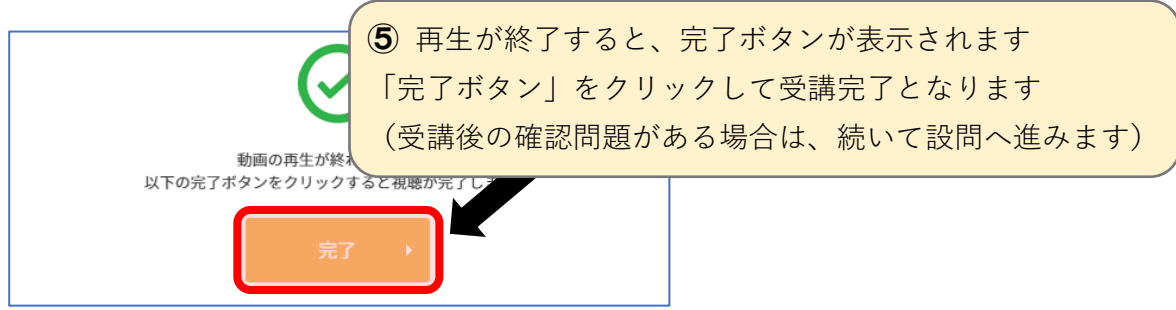

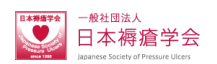

## <span id="page-7-0"></span>**5. e ラーニング受講手順 - 問題の解答**

受講確認問題が設定されている場合は、講義動画の受講完了後に解答画面への案内が 表示されますので、手順に従い、問題へ進んでください。

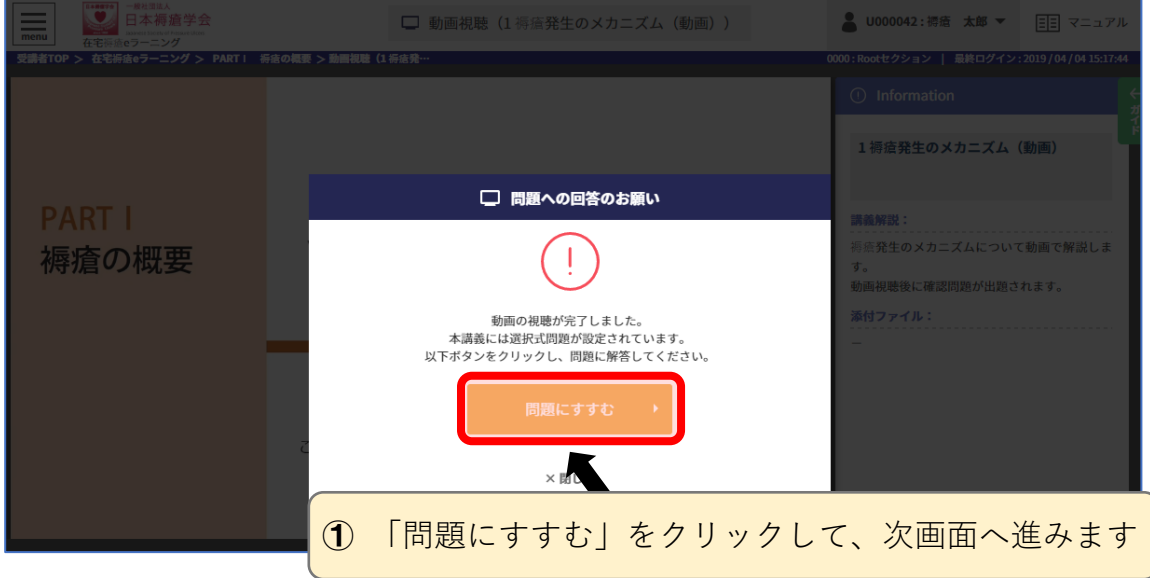

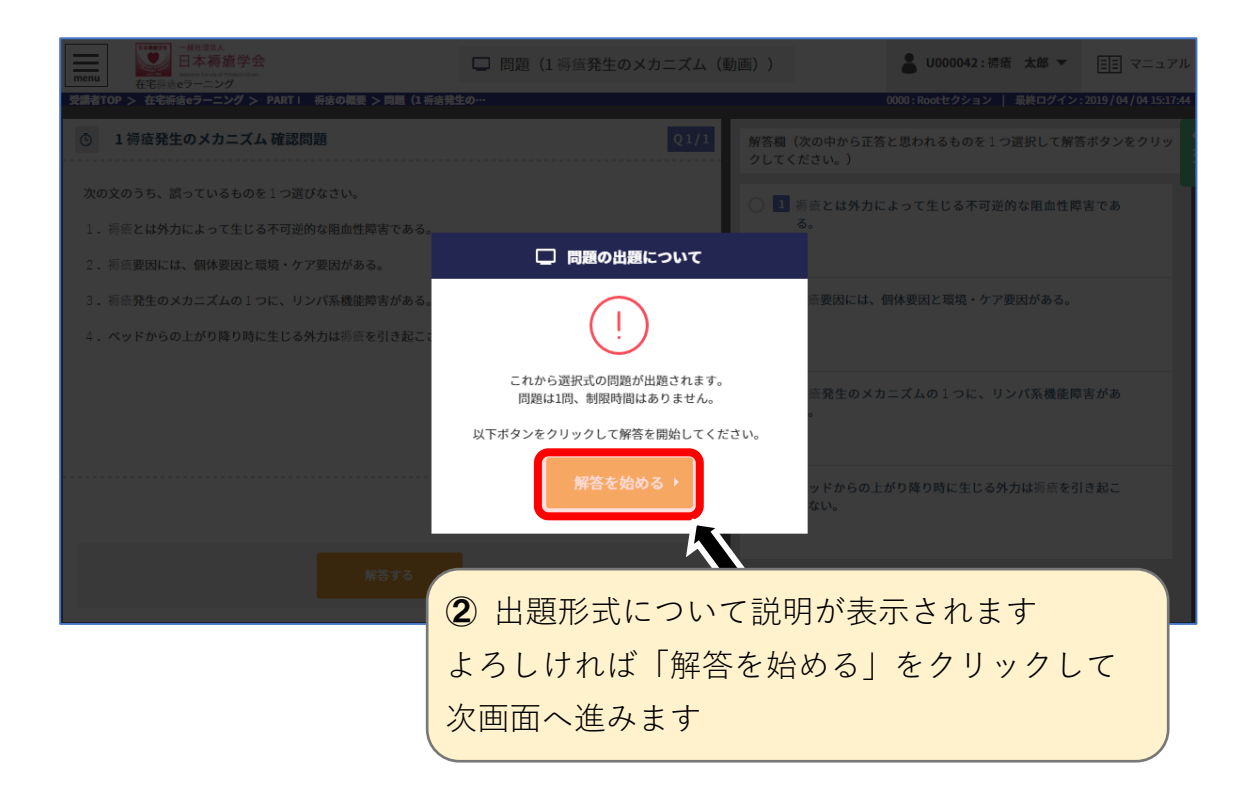

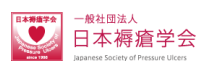

#### **問題解答画面**

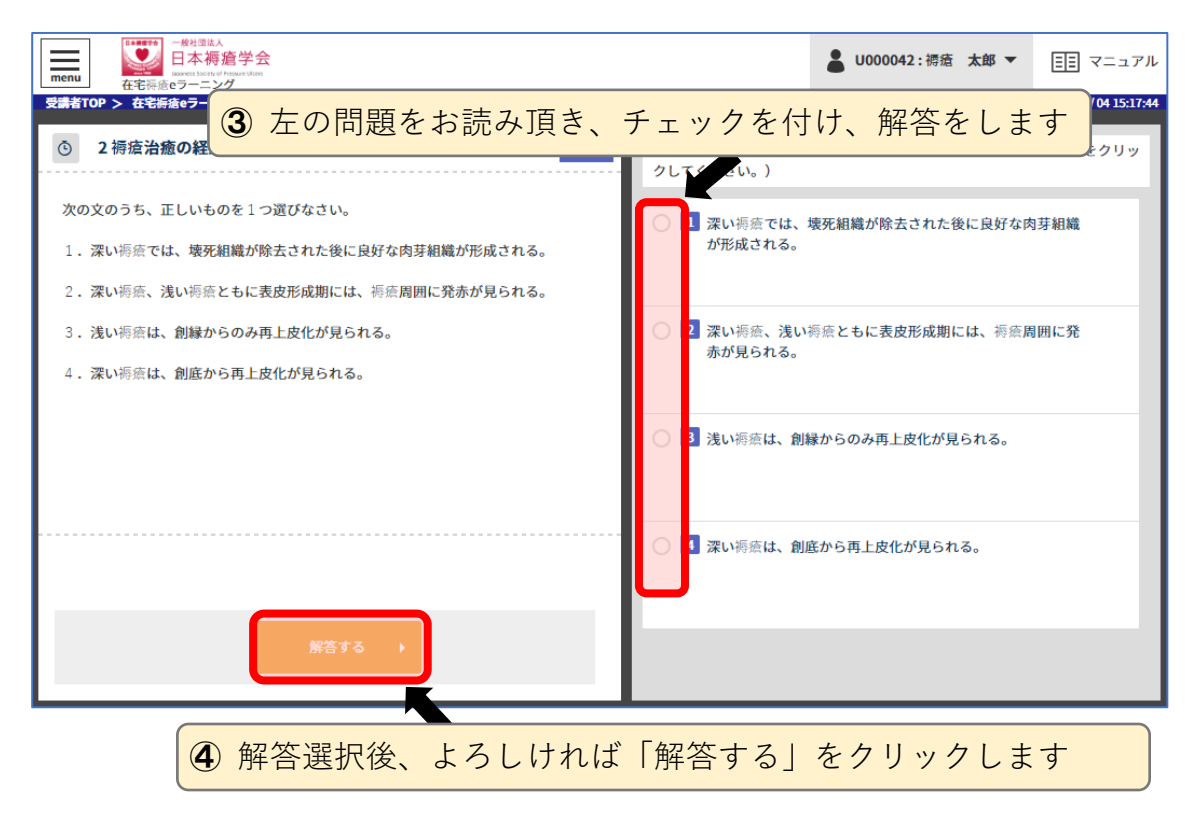

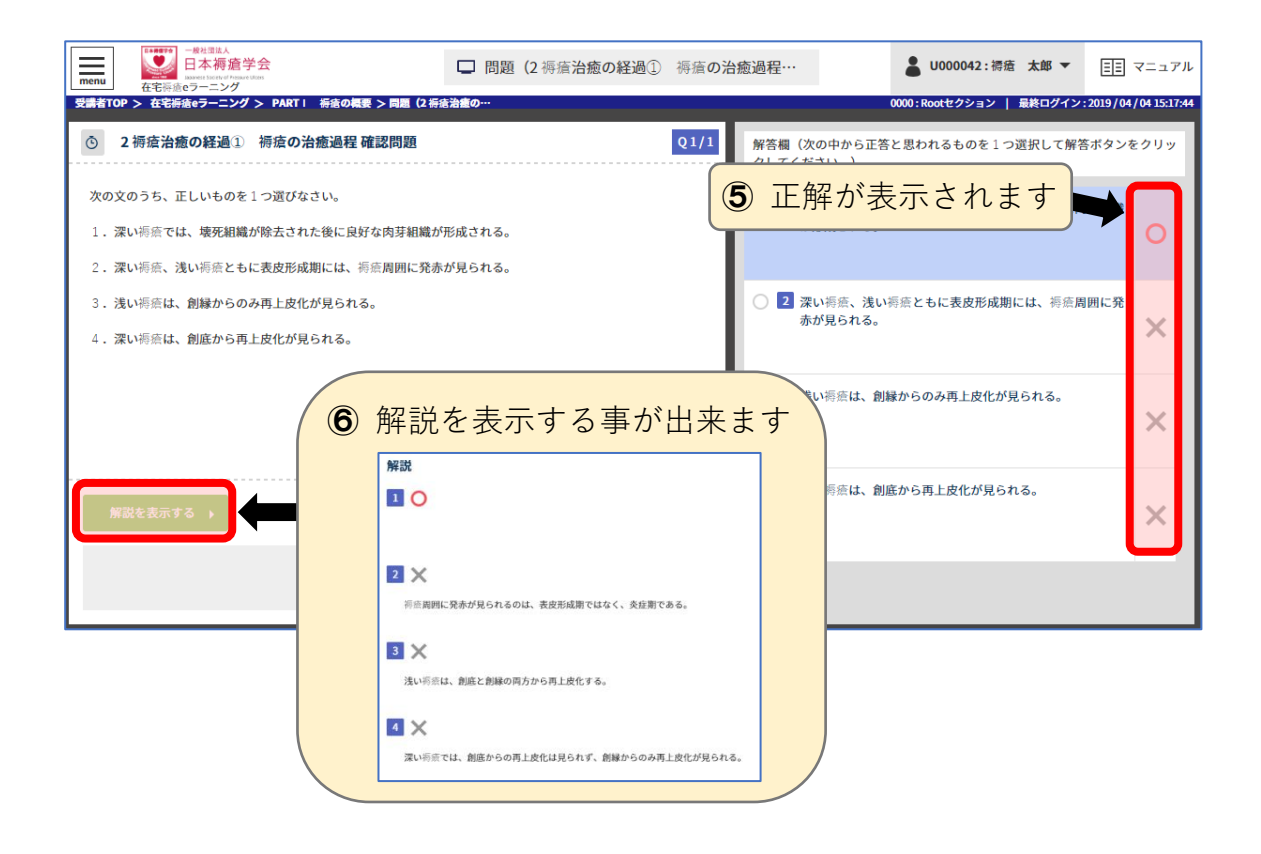

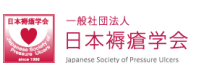

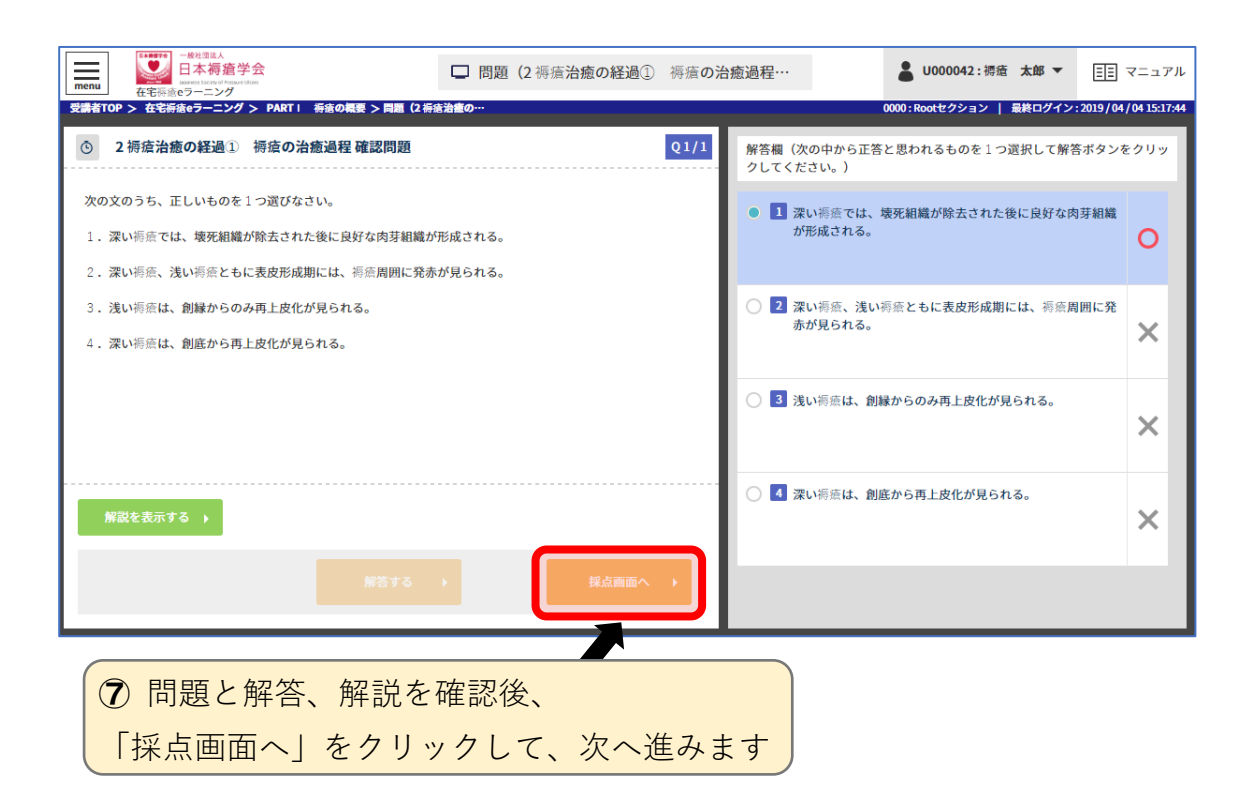

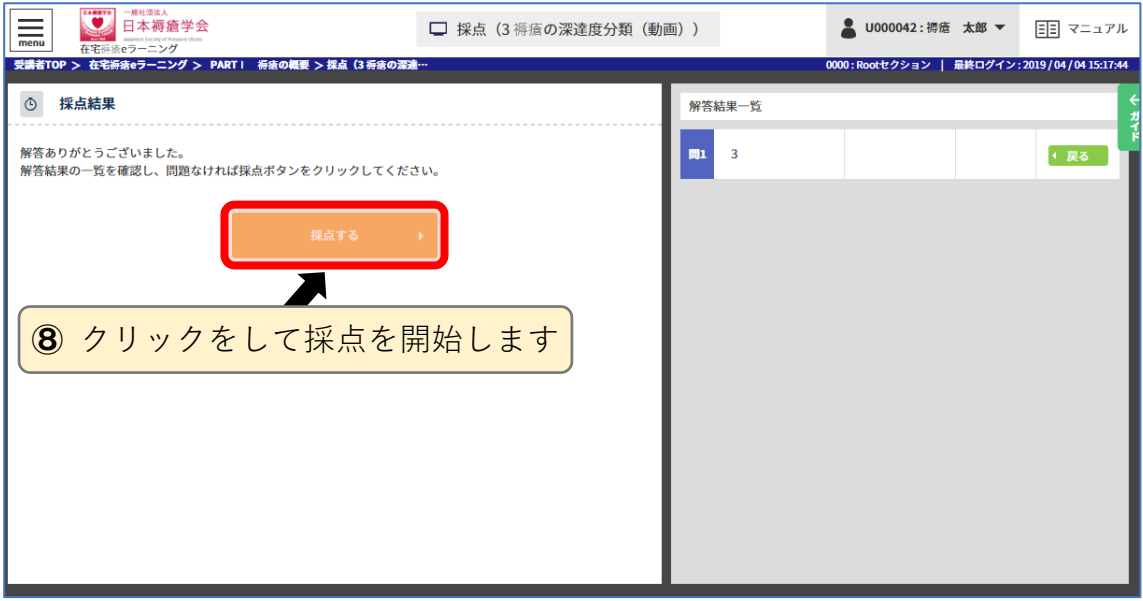

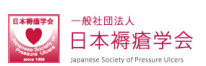

## **不正解の場合**

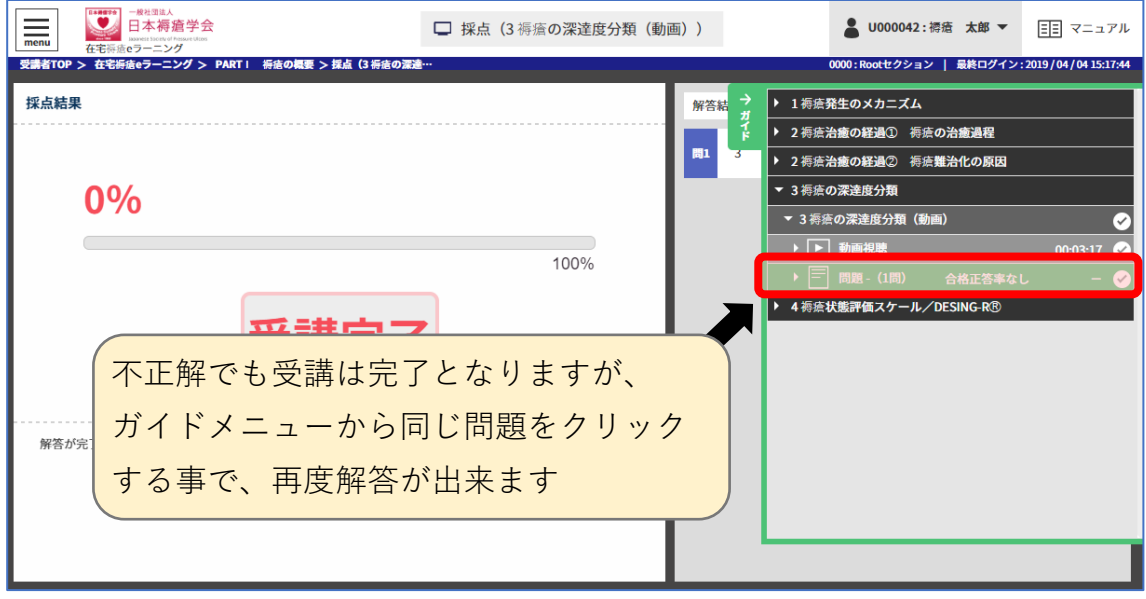

# **正解の場合**

解答終了となります、お疲れ様でした。

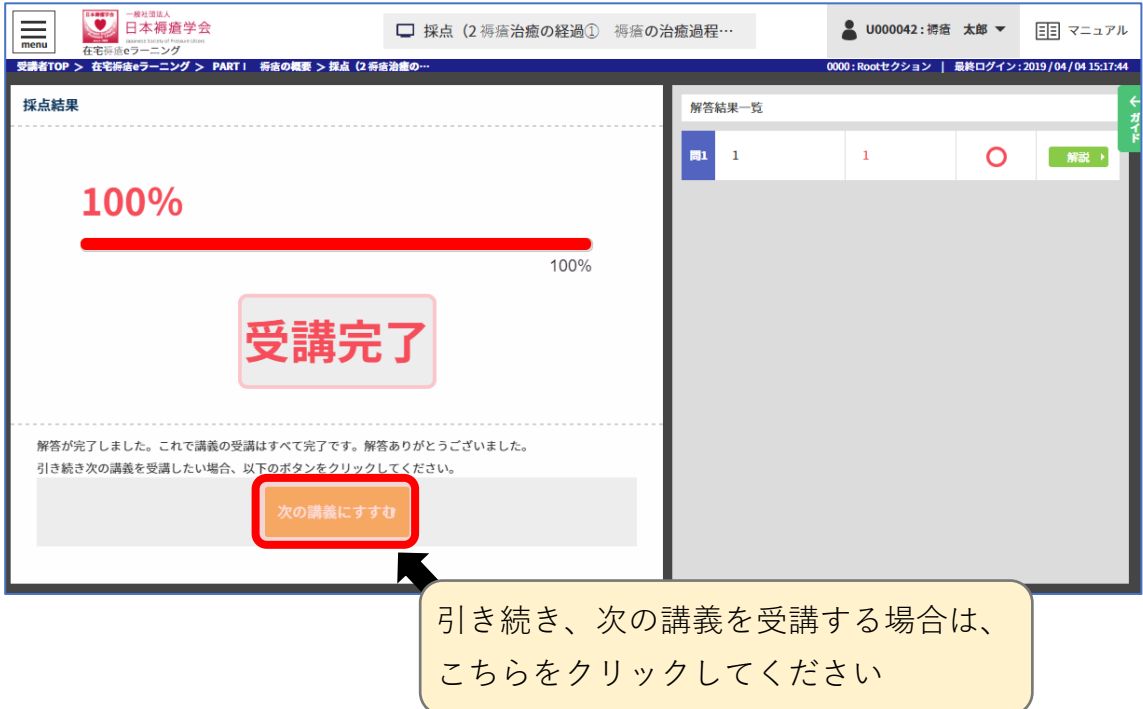

## <span id="page-11-0"></span>**6. システムのログアウト**

e ラーニングを終了する場合はログアウトします。

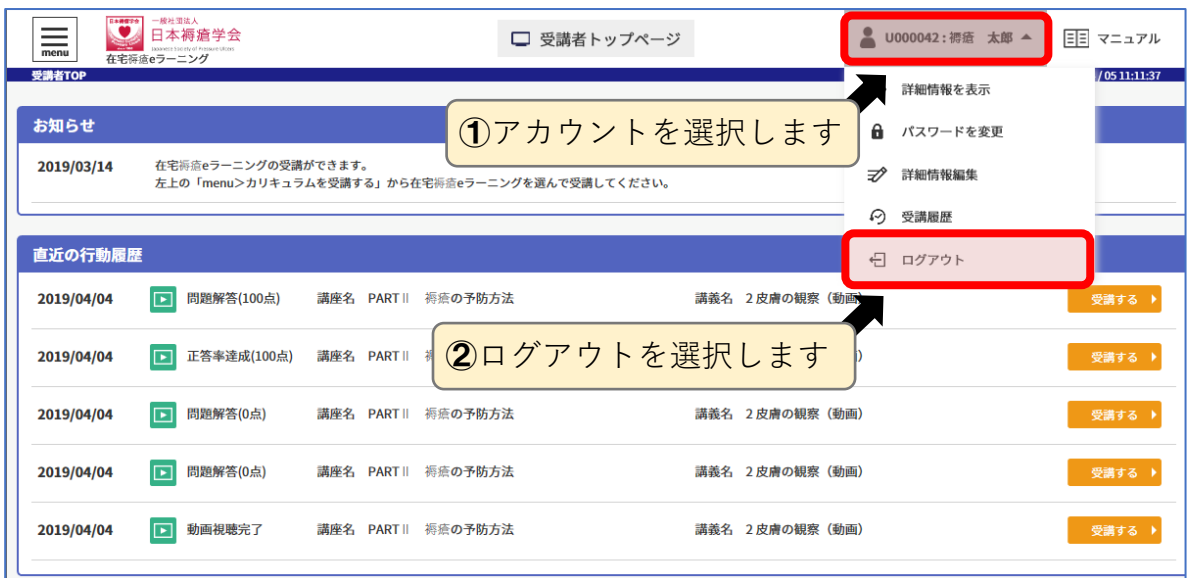

在宅褥瘡 e ラーニングシステムをご利用いただき、ありがとうございました。